# GroupWise 18 WebAccess Basic Interface Quick Start

December 2017

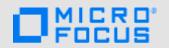

#### About WebAccess Basic Interface

After your system administrator installs GroupWise 18 WebAccess, you can use the GroupWise 18 WebAccess basic interface to access your GroupWise mailbox with a mobile device that is enabled for HTTP or WAP. You can read and compose mail, appointments, and tasks, view the address book, search for documents, and much more, all from the convenience of your mobile device. If you are accessing WebAccess from an iPad, see the *GroupWise 18 WebAccess Mobile User Guide* for instructions on using GroupWise on the iPad.

**NOTE:** The way each mobile device works with WebAccess is different, so the experience on your device might deviate from what is outlined below.

# **Connecting to GroupWise**

- 1 Select Data Mode or Browser Mode on your device.
- 2 Enter the following URL:

http://web\_server\_name/gw/webacc

You can get the name of your Web server from your system administrator.

**TIP:** Follow the instructions in your device's documentation to add this URL to your **Favorites** or **Bookmarks** so that you don't have to type the URL every time you log in.

3 Type your user ID and password, then select Login.

# **Checking Your Mail**

- 1 Connect and log in to GroupWise, or if you are already logged in, go to the main menu.
- 2 Select Mailbox or Mail.
- 3 Use the scroll keys on your device to scroll through your list of messages.

Ten messages at a time are displayed.

- To see an additional ten messages, select Display Next or More.
- To see a previous set of messages, use the Back button in the browser.
- To check for new messages, select Update or Refresh.
- To return to a previous screen, use the Back button in the browser.

- To check messages in a different folder, select Change folder, then select the folder to change to.
- To read a message, select the subject of the message.

New messages are marked with an asterisk (\*). High priority messages are marked with an exclamation point (!). The number of attachments is indicated in the message header.

## Sending GroupWise Items

- "Sending a Mail Message" on page 1
- "Sending an Appointment" on page 2
- "Sending a Task" on page 2
- "Sending a Note" on page 2
- "Sending a Phone Message" on page 3
- "Retracting an Item" on page 3

#### SENDING A MAIL MESSAGE

- 1 Connect and log in to GroupWise, or if you are already logged in, go to the main menu.
  - To return to a previous screen, press your device's Back key.
- 2 Select Compose.
- 3 Select To, then type the GroupWise user names or email addresses of the recipients. Separate names with a semicolon (;). Press the left soft key or select Accept.

Press the right soft key to change your keypad to the uppercase letters, lowercase letters, or symbols you need.

or

To insert a name from the Address Book, see Using the Address Book.

- 4 Select Subject, type the subject text, then press the left soft key or select Accept.
- 5 Select Message, type the message text, then press the left soft key or select Accept.
- 6 Press the right soft key or select Send.

#### SENDING AN APPOINTMENT

1 Connect and log in to GroupWise, or if you are already logged in, go to the main menu.

To return to a previous screen, press your device's Back key.

- 2 Select Compose.
- 3 Select Appointment.
- 4 Select To, then type the GroupWise user names or email addresses of the recipients. Separate names with a semicolon (;). Press the left soft key to select OK.

Press the right soft key to change your keypad to the uppercase letters, lowercase letters, or symbols you need.

or

To insert a name from the Address Book, see Using the Address Book.

- 5 Select Start Date, type the date in the format shown, then press the left soft key or select Accept.
- **6** Select **Time**, type the time in the format shown, then press the left soft key or select **Accept**.
- 7 Select Duration, then select Minutes, Hours, or Days.
- 8 If you don't want the default value of 1, delete the 1 and type a number, then press the left soft key or select Accept.
- 9 Select Location, type the location text, then press the left soft key or select Accept.
- 10 Select Subject, type the subject text, then press the left soft key or select Accept.
- 11 Select Message, type the message text, then press the left soft key or select Accept.
- 12 Press the right soft key or select Send.

#### SENDING A TASK

1 Connect and log in to GroupWise, or if you are already logged in, go to the main menu.

To return to a previous screen, press your device's Back key.

- 2 Select Compose.
- 3 Select Task.
- 4 Select To, then type the GroupWise user names or email addresses of the recipients. Separate names with a semicolon (;). Press the left soft key to select OK.

Press the right soft key to change your keypad to the uppercase letters, lowercase letters, or symbols you need.

or

To insert a name from the Address Book, see Using the Address Book.

- **5** Select **Start Date**, type the date in the format shown, then press the left soft key or select *Accept*.
- 6 Select Due Date, type the date in the format shown, then press the left soft key or select Accept.
- 7 Select Priority, type a priority (such as 1, 2, A1, or B1), then press the left soft key or select Accept.
- 8 Select Subject, type the subject text, then press the left soft key or select Accept.
- **9** Select Message, type the message text, then press the left soft key or select Accept.
- 10 Press the right soft key or select Send.

#### SENDING A NOTE

1 Connect and log in to GroupWise, or if you are already logged in, go to the main menu.

To return to a previous screen, press your device's Back key.

- 2 Select Compose.
- 3 Select Note.
- 4 Select To, then type the GroupWise user names or email addresses of the recipients. Separate names with a semicolon (;). Press the left soft key or select Accept.

Press the right soft key to change your keypad to the uppercase letters, lowercase letters, or symbols you need.

or

To insert a name from the Address Book, see Using the Address Book.

- **5** Select **Date**, type the date in the format shown, then press the left soft key or select **Accept**.
- 6 Select Subject, type the subject text, then press the left soft key or select Accept.
- 7 Select Message, type the message text, then press the left soft key or select Accept.
- 8 Press the right soft key or select Send.

#### SENDING A PHONE MESSAGE

- 1 Connect and log in to GroupWise, or if you are already logged in, go to the main menu.
  - To return to a previous screen, press your device's Back key.
- 2 Select Compose.
- 3 Select Phone.
- 4 Select To, then type the GroupWise user names or email addresses of the recipients. Separate names with a semicolon (;), Press the left soft key or select Accept.

Press the right soft key to change your keypad to the uppercase letters, lowercase letters, or symbols you need.

or

To insert a name from the Address Book, see Using the Address Book.

- 5 Select Caller, type the caller's name, then press the left soft key or select Accept.
- 6 Select Company, type the company name, then press the left soft key or select Accept.
- **7** Select **Phone**, type the caller's phone number, then press the left soft key or select **Accept**.
- 8 Select Message, type the message text, then press the left soft key or select Accept.
- 9 Press the right soft key or select Send.

#### RETRACTING AN ITEM

You can retract a mail or phone message from those recipients who haven't yet opened the item. You can retract an appointment, reminder note, or task at any time. However, items that have been sent out across the Internet to other email systems cannot be retracted.

- 1 Connect and log in to GroupWise, or if you are already logged in, go to the main menu.
  - To return to a previous screen, press your device's Back key.
- 2 Select Mailbox.
- 3 Select Change Folder.
- 4 Select Sent Items, then select the message that you want to retract.
- 5 Select Delete From All Mailboxes.

## **Using the Address Book**

1 Connect and log in to GroupWise, or if you are already logged in, go to the main menu.

To return to a previous screen, press your device's Back key.

- 2 Select Address Book.
- 3 To display an entire address book, select Book, press the address book number, then press the right soft key or select Find. Skip to Step 8.

n

Follow Step 4 through Step 7 to search for a particular name.

- 4 Select Book, then press the address book number.
- 5 Select Last, type the last name, then press the left soft key or select OK.
- **6** Select **First**, type the first name, then press the left soft key or select **OK**.
- 7 Press the right soft key or select Find.
- 8 Press the number of the name you want to select.
- 9 Select Call to switch to voice mode and call the person. Depending on your phone, you might have several other options to select from before the call is placed.

or

Select E-mail to switch to a mail message with this name inserted in the **To** field.

or

Select **Details** to see additional Address Book information about this user.

# Managing Received Items

- "Deleting a Message" on page 3
- "Replying to a Message" on page 3
- "Forwarding a Message" on page 4

#### DELETING A MESSAGE

- 1 Open the message you want to delete.
- 2 Press the right soft key or select Opts, then select Delete.

If you are deleting a message from your Sent Items folder, select **Delete From My Mailbox**.

#### REPLYING TO A MESSAGE

- 1 Open the message you want to reply to.
- 2 Press the right soft key or select Opts.
- 3 Select Reply.

or

Select Reply to All. (You cannot modify the recipient list.)

**4** Follow Step 3, Step 5, and Step 6 in "Sending a Mail Message" on page 1.

#### FORWARDING A MESSAGE

- 1 Open the message you want to forward.
- 2 Press the right soft key or select Opts, then select Forward.
- **3** Follow Step 3, Step 5, and Step 6 in "Sending a Mail Message" on page 1.

# **Managing Appointments and Tasks**

- "Checking Your Appointments or Task List for the Day" on page 4
- "Accepting or Declining Appointments and Tasks" on page 4
- "Delegating Appointments and Tasks" on page 4
- "Marking a Task Complete" on page 4

# CHECKING YOUR APPOINTMENTS OR TASK LIST FOR THE DAY

1 Connect and log in to GroupWise, or if you are already logged in, go to the main menu.

To return to a previous screen, press your device's Back key.

2 Select Appointments.

or

Select Tasks.

- 3 To check appointments or tasks for a different day, press the right soft key or select Opts, then select Next or Previous.
- 4 To check for new appointments or tasks for the selected day, press the right soft key or select Opts, then select Refresh.
- **5** To open the appointment or task, press the appointment or task number.

#### ACCEPTING OR DECLINING APPOINTMENTS AND TASKS

- 1 Open the appointment or task.
- 2 Press the right soft key or select Opts.
- 3 Select Accept or Decline.

or

If the appointment or task is an auto-dated item, select Accept All (Instances) or Decline All (Instances).

#### DELEGATING APPOINTMENTS AND TASKS

- 1 Open the appointment or task.
- 2 Press the right soft key or select Opts, then select Delegate.
- **3** Follow Step 3, Step 5, and Step 6 in "Sending a Mail Message" on page 1.

#### MARKING A TASK COMPLETE

- 1 Open the task.
- 2 Press the right soft key or select Opts, then select Mark Complete.

When a task is marked Complete, it no longer carries over to the next day.

# **Changing Your Password**

- 1 Connect and log in to GroupWise, or if you are already logged in, go to the main menu.
- 2 Select Options > Set Password.
- 3 Type your old password, then press the left soft key or select Next.
- 4 Type your new password, then press the left soft key or select Next.
- 5 Type your new password again, then press the left soft key or select Next.
- 6 Press the left soft key or select Done.

# **Exiting Basic Mode**

To close the basic interface, close all Web browsers and launch WebAccess again, making sure to deselect **Use the basic interface**.

You cannot exit basic mode on mobile phone devices.

# **Troubleshooting**

If you cannot connect to GroupWise, use your device's Data Mode/Browser mode to see if you can connect to other locations.

- If you can connect to other locations, contact your GroupWise system administrator to see if the GroupWise WebAccess server is functioning properly.
- If you cannot connect to other locations, contact technical support for your phone to see if the phone is functioning properly.

Legal Notices: For information about legal notices, trademarks, disclaimers, warranties, export and other use restrictions, U.S. Government rights, patent policy, and FIPS compliance, see <a href="https://www.novell.com/company/legal/">https://www.novell.com/company/legal/</a>.

Copyright © 2017 Micro Focus Software Inc. All Rights Reserved.